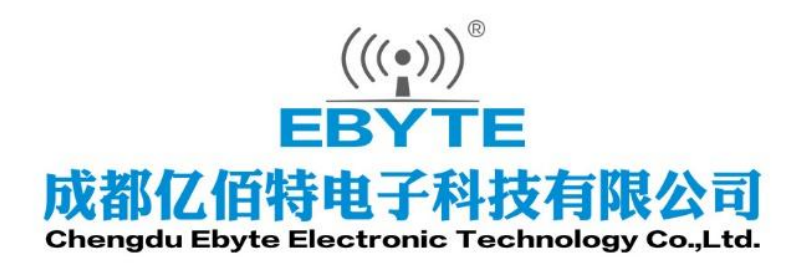

# Wireless Modem

## 用户使用手册

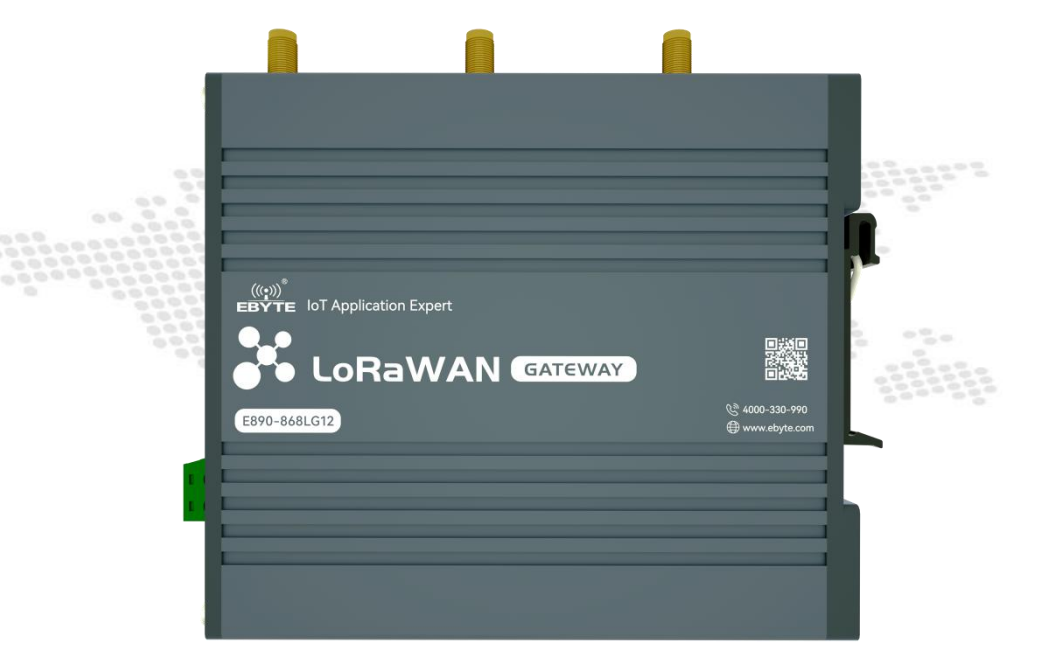

本说明书可能会随着产品的改进而更新,请以最新版的说明书为准 成都亿佰特电子科技有限公司保留对本说明中所有内容的最终解释权及修改权 目录

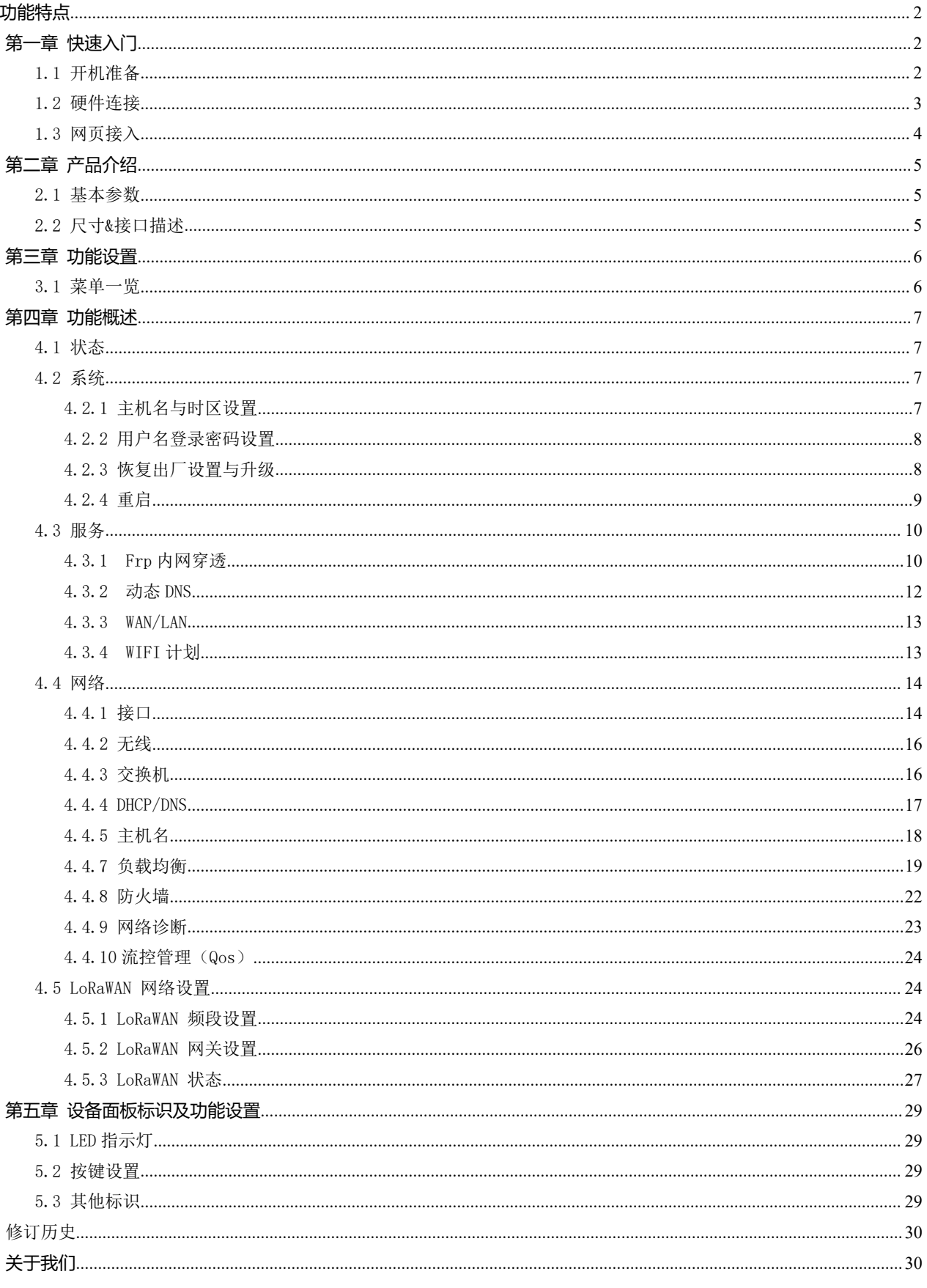

## <span id="page-2-0"></span>功能特点

- 支持  $1$  个有线 WAN 口, 可切换 LAN 口,
- 支持 LORAWAN 网关
- 支持 LED 状态监测(显示电源 PWR、LINK 、 ETH、 WLAN、 LoRaRX、LoRaTX ;
- 支持 Web 平台管理配置方式;
- 一键恢复出厂设置;
- 有线网口均支持 10/100Mbps 速率;
- 支持有线无线同时在线、多网智能切换;
- 支持固件升级,固件配置备份功能;
- 防火墙、 NAT、 DMZ 主机、访问控制的黑白名单、 IP 限速;
- QOS、 流量服务, 可以根据接口限速;
- 支持 VPN 客户端;
- 支持负载均衡多网口流控设置,具备网口优先级,使能,流控比例等工作方式;

## <span id="page-2-1"></span>第一章 快速入门

为保证用户在第一时间拿到的产品是合格的,这里,我们提供一个简单的检测流程让用户参考,在整个过程中,同时也 让客户起到一个快速入门的作用。

## <span id="page-2-2"></span>1.1 开机准备

在 LORAWAN 网关工作前,用户至少需要准备 PC 机一台,网线 1 根,产品配套器件。

## <span id="page-3-0"></span>1.2 硬件连接

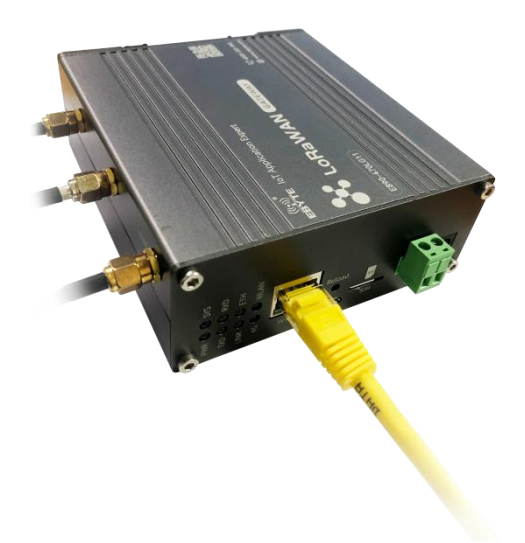

如上图所示,将 WIFI 天线,LoRa 天线,分别接在设备面板标识下的 SMA 接口上,在设备加电之前(加电位置在面板处 已有标识)。上述完成步骤后,使用设备配套的电源,然后给网关上电。将计算机与设备的WIFI相连接(WIFI 名字为E890-XXXX), 设备 WAN 口接以太网。

上电后,等待大约 1 分钟左右, 面板上 WORK 指示灯常亮, 这表明开机完成, 另外, 在面板上, LoRa 信号指示灯和网络 属性中的指示灯也开始正常工作。

为保证计算机能够通过局域网进入 WEB 管理界面, 客户需要保证计算机网络属性为自动获取 IP 地址, 以及自动获得 DNS 服务器地址,如下图所示。

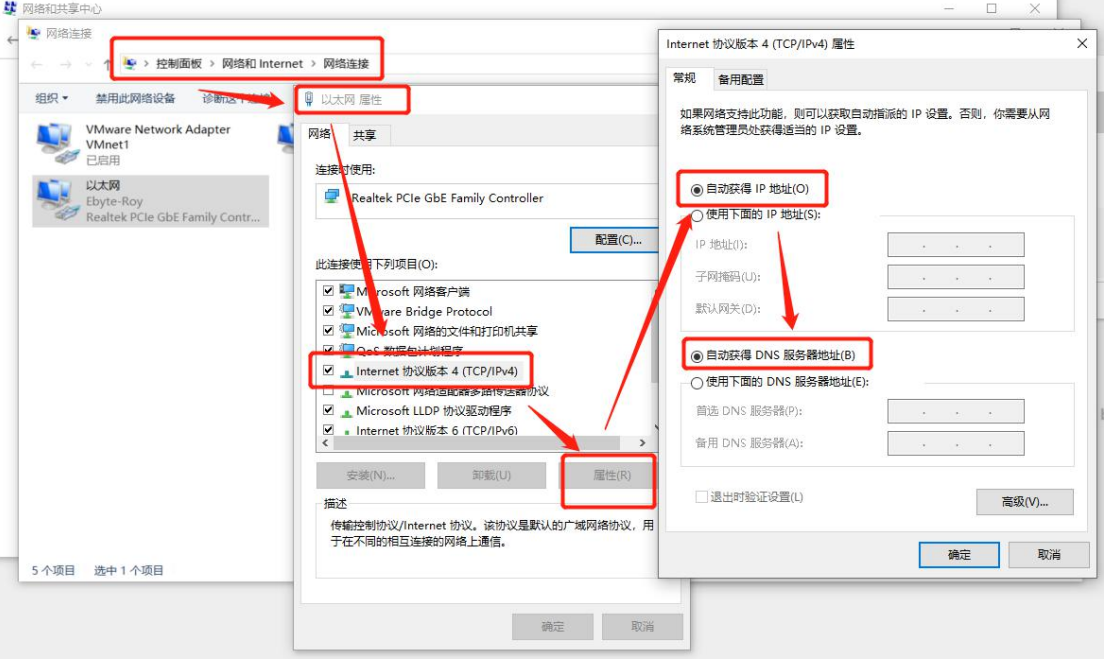

## <span id="page-4-0"></span>1.3 网页接入

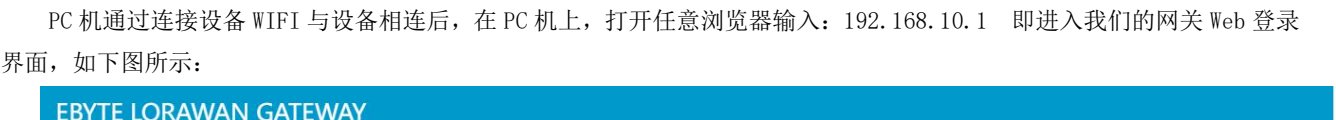

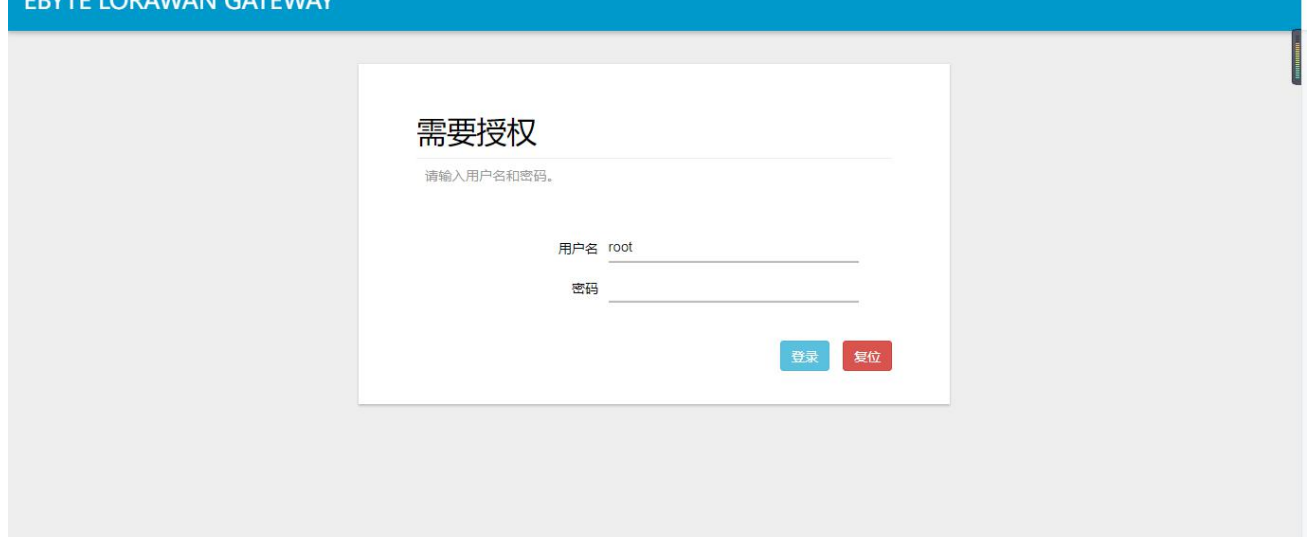

这里,我们的默认密码是: root

输入密码后,即可进入到我们的 web 管理界面中。

在 Web 页面底部右下角,你可以点击如下链接,即可进入我公司官网,这便验证了设备接入外网成功。

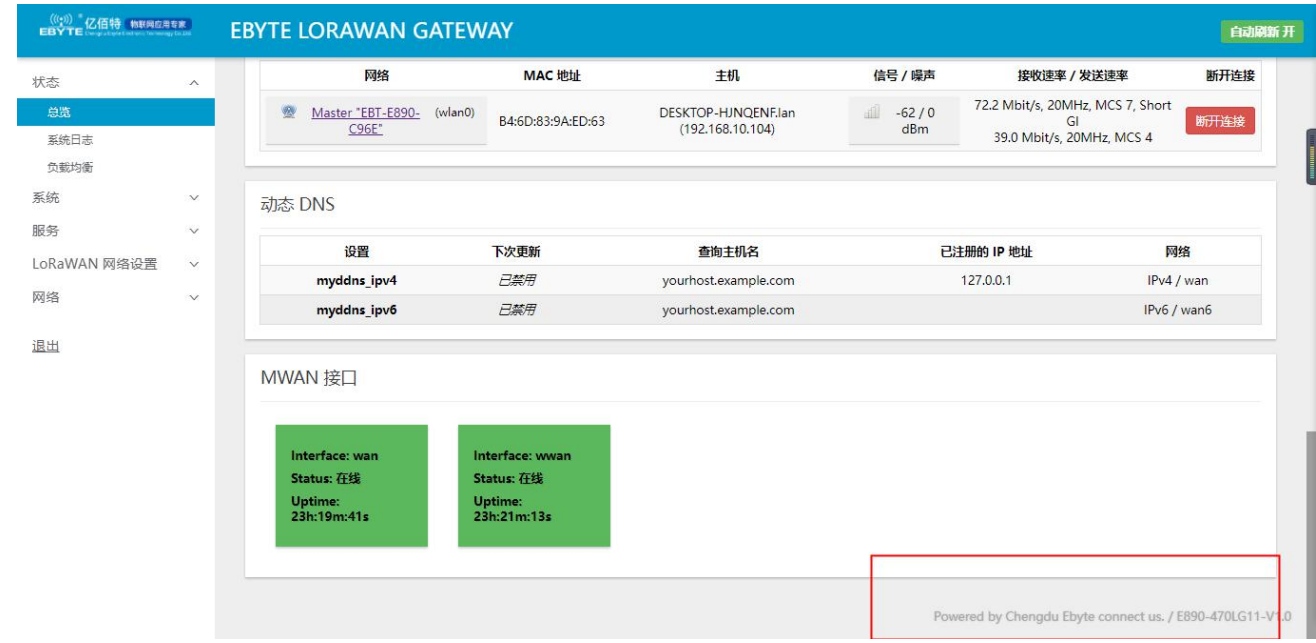

好了,经过上述步骤,没有故障产生的,则代表该设备是可以正常使用的,另外,若客户想知道当前网络速度,可借助 相关软件进行网络测试。

## <span id="page-5-0"></span>第二章 产品介绍

## <span id="page-5-1"></span>2.1 基本参数

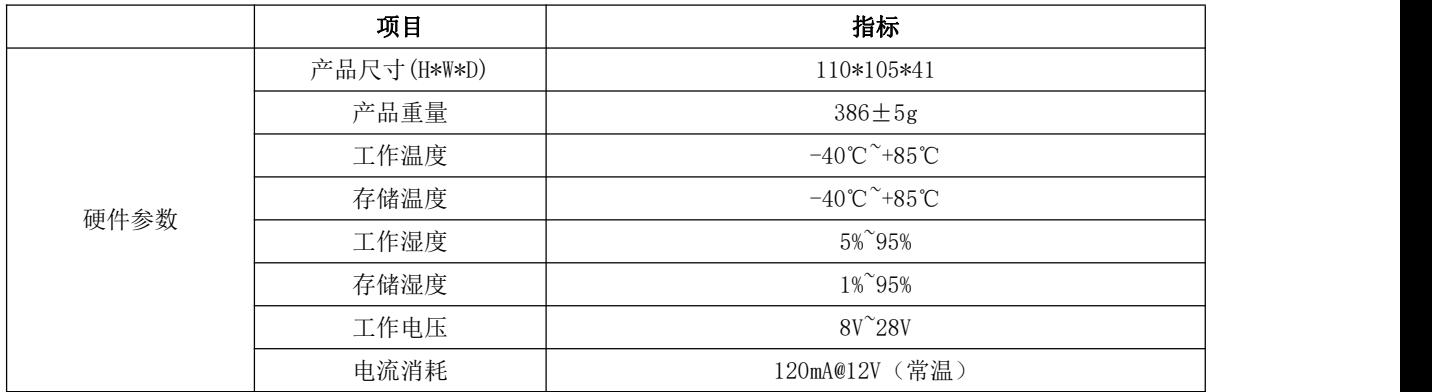

## <span id="page-5-2"></span>2.2 尺寸&接口描述

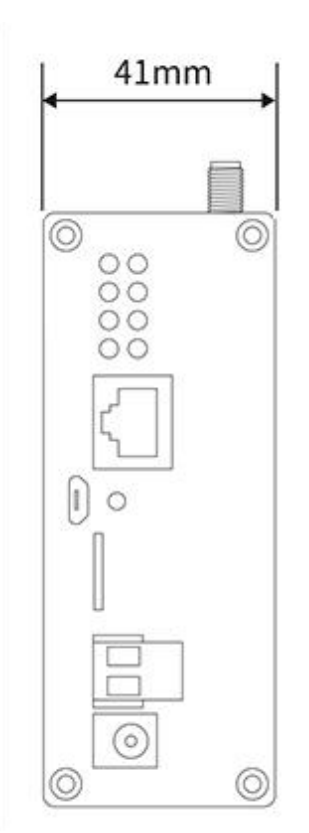

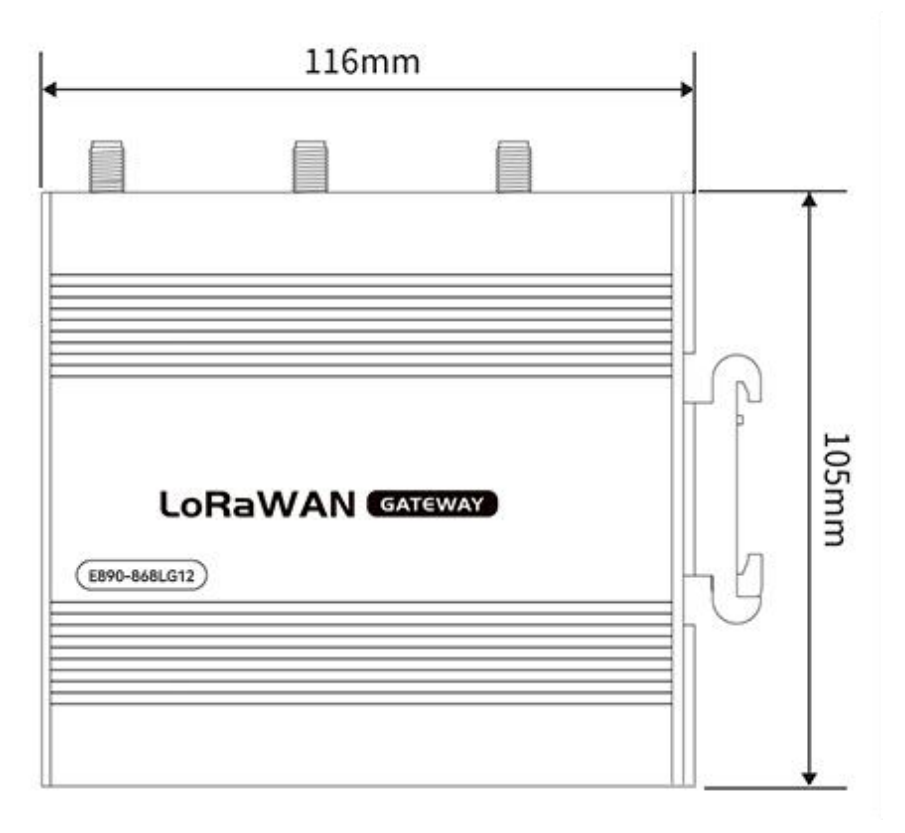

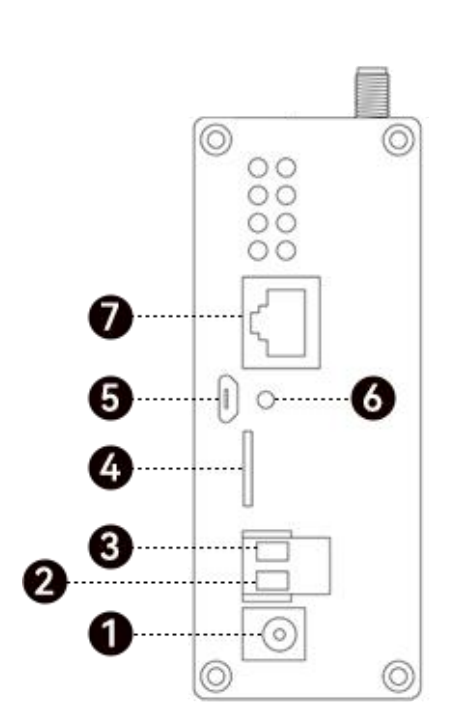

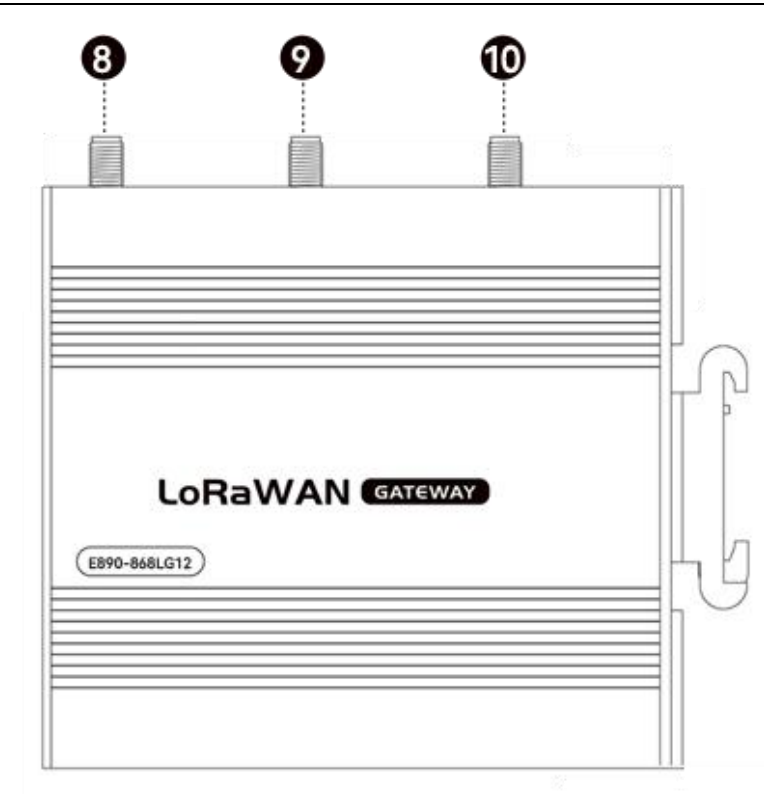

硬件接口描述如下:

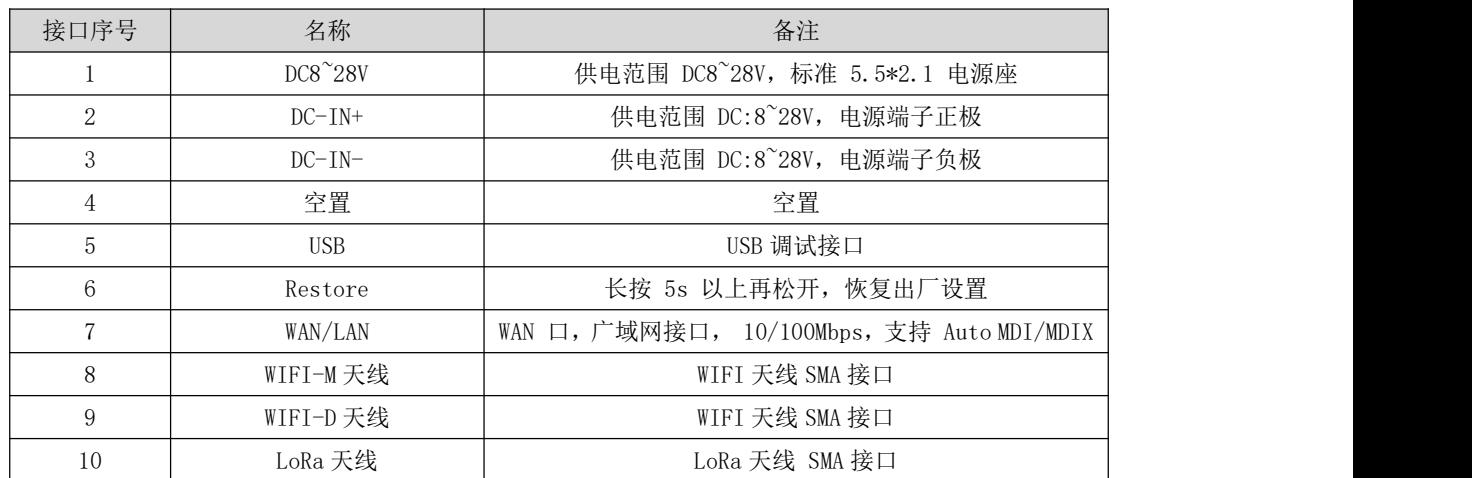

## <span id="page-6-0"></span>第三章 功能设置

在本节内容,我们将会根据 Web 界面上的功能菜单,进行讲解,限于篇幅,其中,有的功能选项,我们会着重的阐述, 有的不常用且不重要的功能我们则会选择概述,在整个过程中,我们也会在某一项功能中,穿插一些有联系的其他功能菜单。

## <span id="page-6-1"></span>3.1 菜单一览

在 web 管理界面,用户可设置自己所需功能或查看相关状态,通过网页左边的菜单栏,可以对具体功能或信息进行设置 以及查询,用户可看到菜单的目录树结构如下表所示。

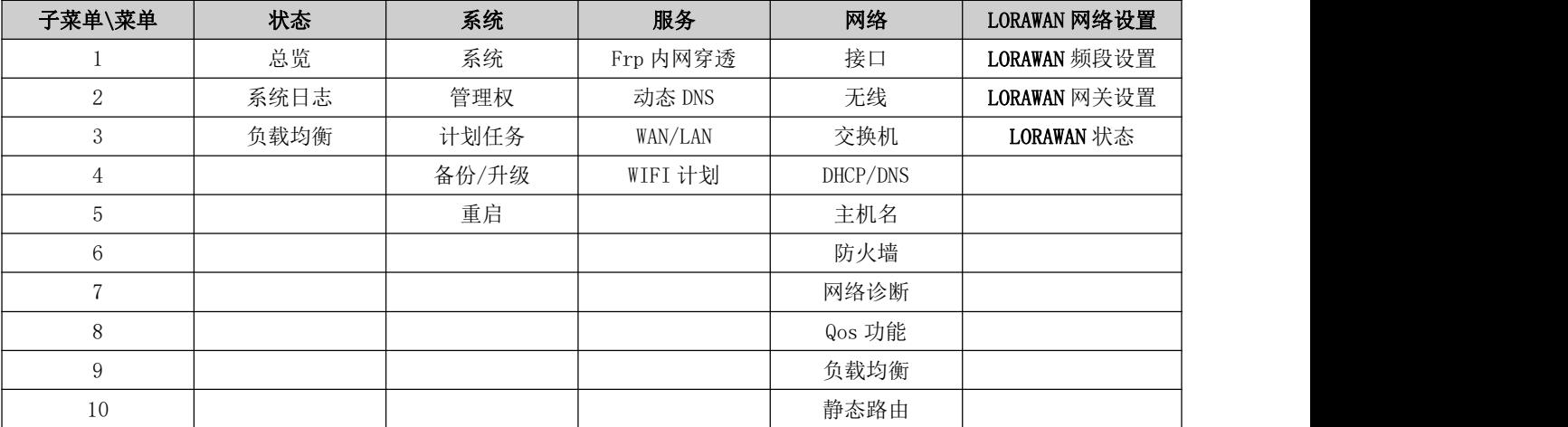

## <span id="page-7-0"></span>第四章 功能概述

#### <span id="page-7-1"></span>4.1 状态

在"状态"菜单一栏中,用户可以查看当前网关的工作状态,包括防火墙。网关,系统内部工作日志,以及实时刷新的 网络相关信息等,用户无法在该栏设置任何东西。这里,用户可根据相关需求,查询相关子菜单的内容。

## <span id="page-7-2"></span>4.2 系统

在系统栏中,我们可以设置网关的管理参数等,这些包括 Web 网页的登录密码,主机名,升级等功能。

#### <span id="page-7-3"></span>4.2.1 主机名与时区设置

在系统-->系统属性-->基本设置 选项中,用户可以设置模块的主机名,同时也可以修改时区,这里,我们默认的主机名 为:EBYTE ,时区使用的是 UTC(如果产品是在中国使用,可设置为: Asia/Shanghai)。

设置主机名如下图所示。

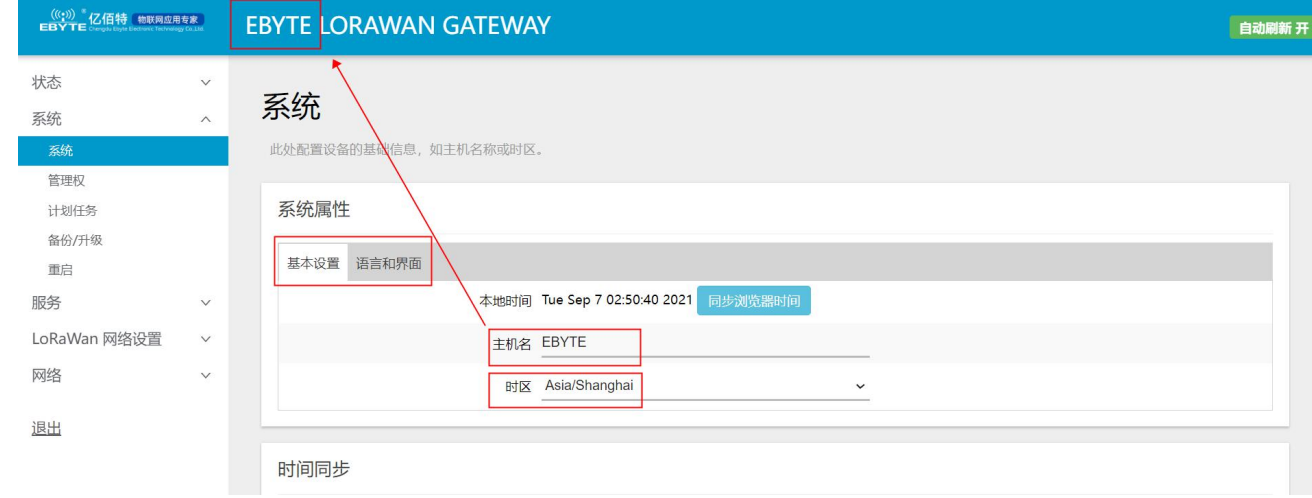

另外,用户还可以设置 Web 界面的语言(中文/英语)以及不同的风格主题。这里,我们默认的语言是中文,使用的风格 为我公司科技蓝主题。

#### <span id="page-8-0"></span>4.2.2 用户名登录密码设置

在系统-->管理权-->主机密码选项中, 设置 Web 登录界面, 主机密码设定至少需要一个字符, 然后点击 保存 按钮, 登 录密码即可设置。如下图所示。

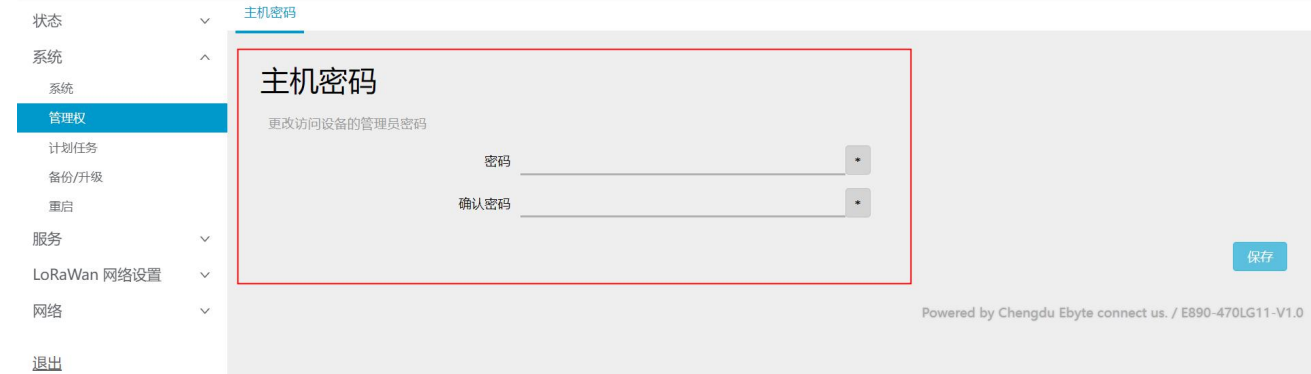

#### <span id="page-8-1"></span>4.2.3 恢复出厂设置与升级

在系统-->备份/升级选项中,可通过执行恢复出厂设置按钮,来保证用户在设置网关的错误操作后能够恢复到初始状态, 从而正常使用,同时,我们预留了升级功能,当我们更新新版本固件时,用户可自行进行升级操作,从而能体验更多的功能。 恢复出厂设置与升级如下图所示。

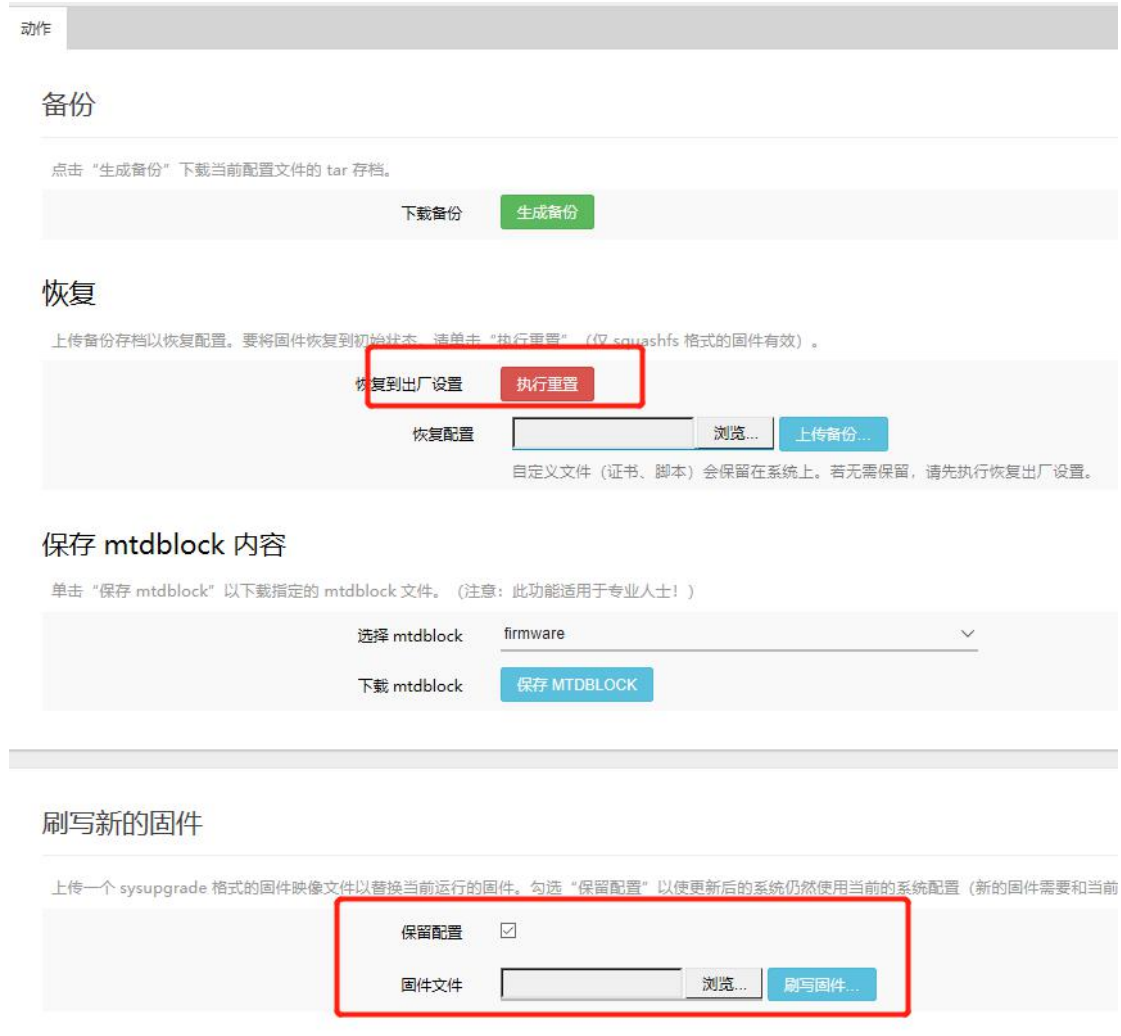

这里需要说明的是,当用户升级固件时,请不要断电,将页面浏览到的固件加载后,点击 刷写固件 后需要等待 10 多秒, 才会弹出下一个窗口,点击 执行 后,等待几分钟,网页自动回到登录界面,此时升级成功。

<span id="page-9-0"></span>4.2.4 重启

在系统-->重启选项中,会进入到如下界面,点击执行操作,即可执行重启,等待40秒左右,设备面板 WORK 指示灯正常 常亮,此时,重启成功。

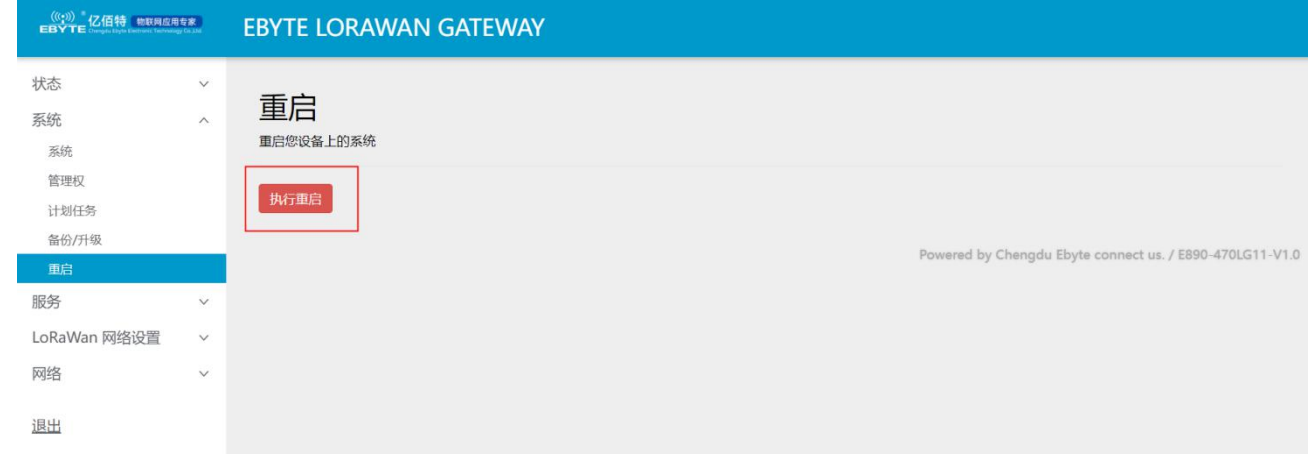

#### <span id="page-10-0"></span>4.3 服务

#### <span id="page-10-1"></span>4.3.1 Frp 内网穿透

对于没有公网 IP 的内网用户来说, 远程管理内网下的网关或者网关其他端口是一个尴尬的难题, 内网穿透可实现通过公 网访问内网下的设备(如本机)当下内网穿透工具有很多,FRP 内网穿透以其高性能的反向代理应用,不但可以让客户轻松 进行内网穿透,对外网提供服务,而且性能稳定高效,支持多协议类型等。

使用 Frp 内网穿透需要用到 Frp 服务器、用户可根据需求自己搭建或购买 Frp 服务器提供商的服务器。自行搭建流程可 参考《Frp 服务器搭建教程》。

这里以搭建好的 Frp 服务器为例演示如何使用内网穿透服务。

3.1 打开网关的 frp 内网穿透界面、设置如下

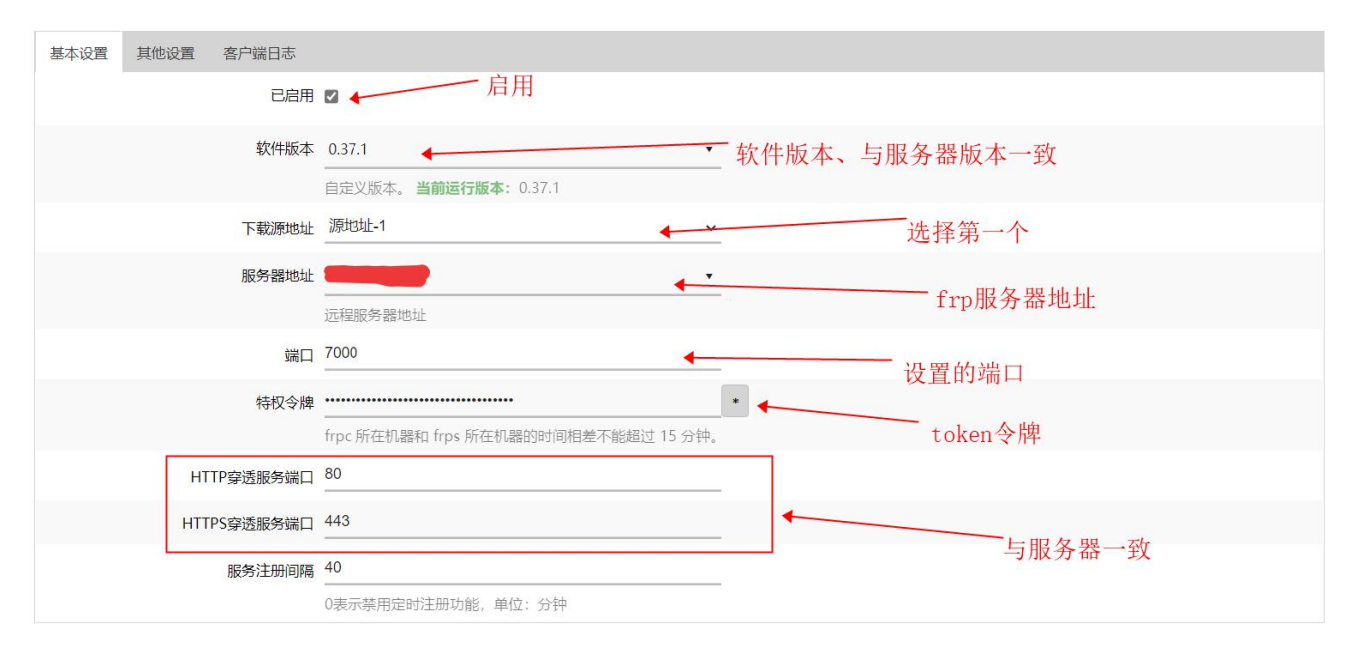

注意:第一次配置时配置不会立即生效、需重启后生效 3.2 添加 HTTP、配置相关参数

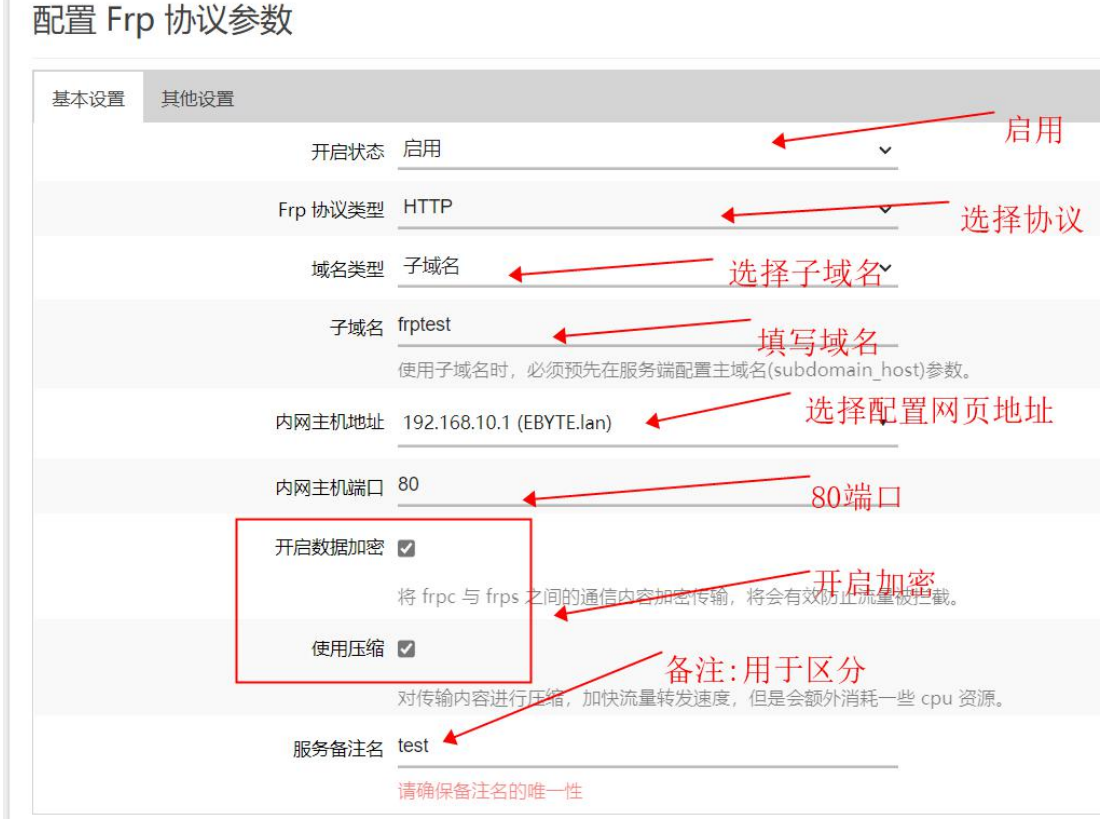

#### 注意:

域名类型需选择子域名、如服务器设置的域名为 xxx.com,则实际映射的域名为 frptest.xxx.com

3.3 重启网关设备

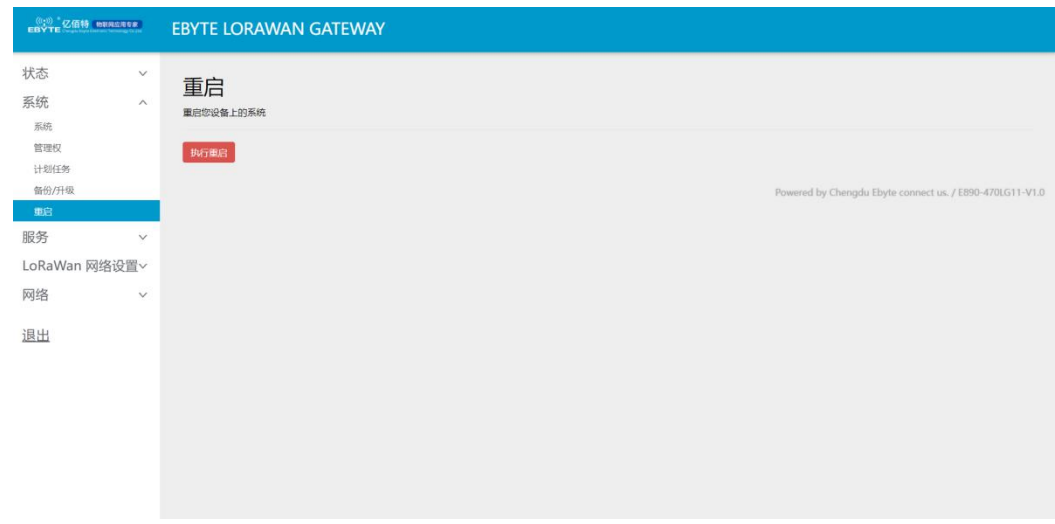

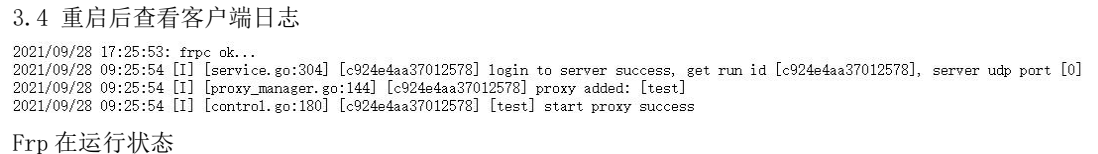

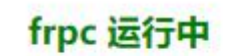

打开二级域名:这里是 http://frptest.ebyte.com/,可进入网关配置网页。

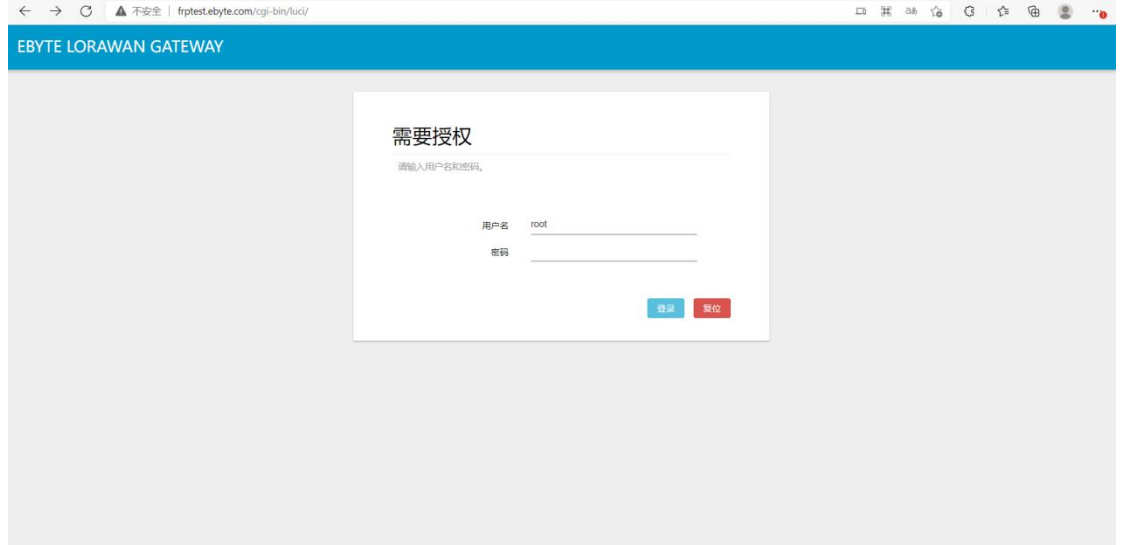

#### <span id="page-12-0"></span>4.3.2 动态 DNS

在 服务-->动态 DNS 选项中, 用户可以添加域名解析服务, 从而达到远程设置网关等作用, 如下图所示。 OpenWrt Wiki: DDNS 客户端文档 --- DDNS 客户端配置

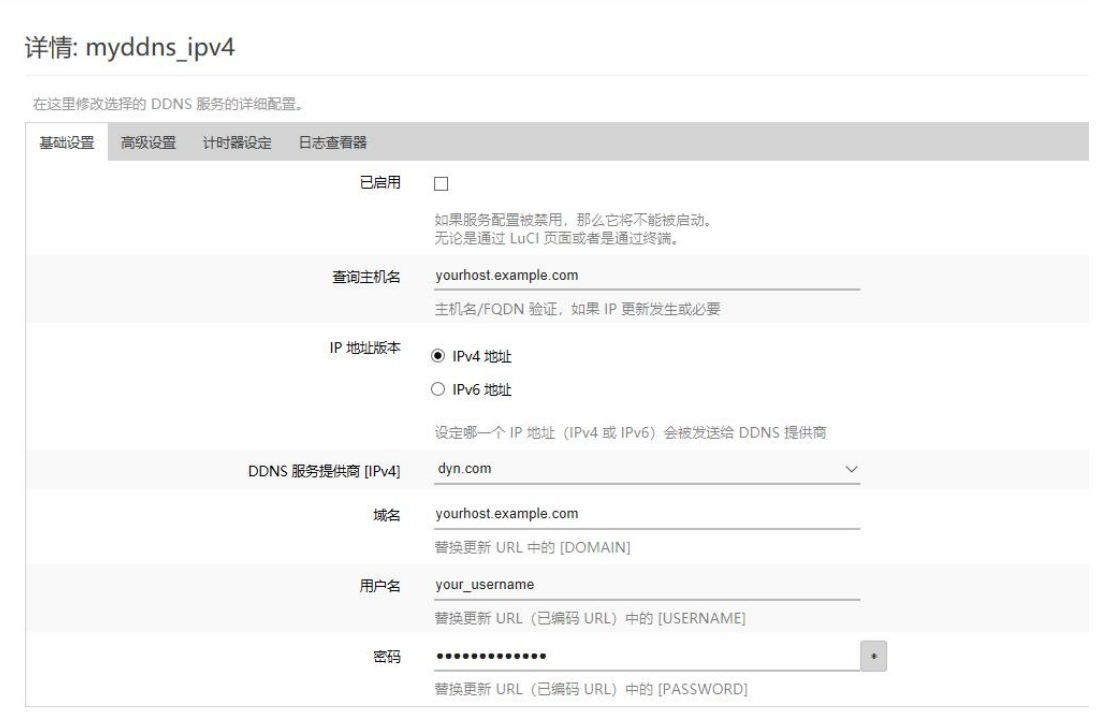

在动态设置界面中,DDNS 服务商中的下拉菜单中已经预配置好某些 DDNS 服务商,若客户选择的 DDNS 服务商不在下拉框

中,可选择自定义。

动态 DNS 默认未开启状态, 在使用该功能前, 请首先点击开启。 修改后,请重启网关,确保正常工作。 客户需严格填写设置 DDNS 所填的参数,确保网络匹配正常。

多级路由下, DDNS 同样可用。 如果网关所在的网络没有分配到独立的公网 IP, 那么本功能无法使用。 若在防火墙设置相关端口映射,可以实现异地访问网关内网。 网关可添加多个动态域名。

#### <span id="page-13-0"></span>4.3.3 WAN/LAN

在 服务-->WAN/LAN 选项中,用户可设置网口 1 的工作模式(默认为 WAN 口) 为 WAN 口或 LAN 口,点击保存并应用,设 备重启后生效。4G 模式下可将网口 1 设置为 LAN 口,实现 LAN 输出。具体设置如下图所示。

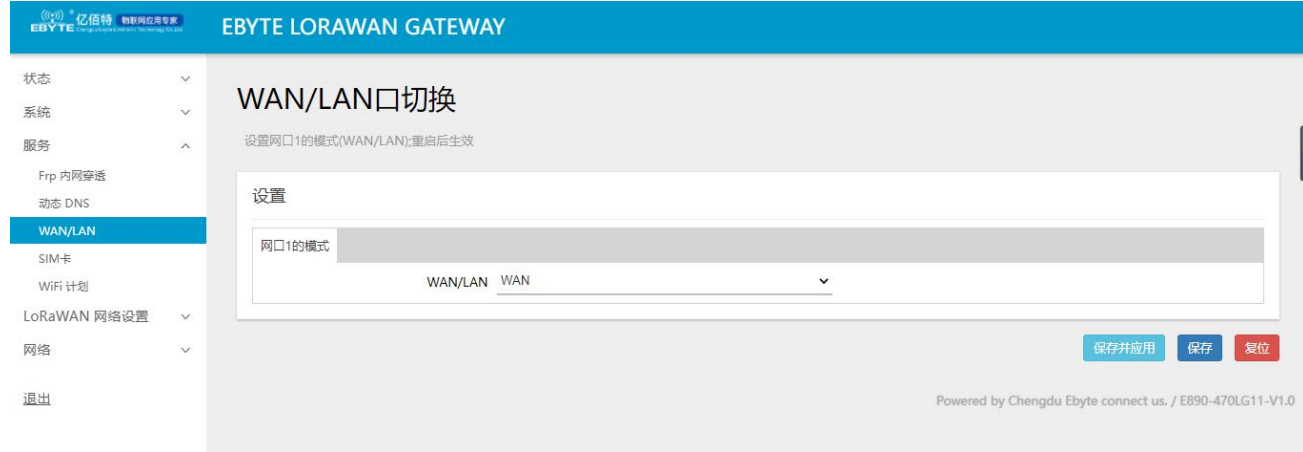

#### <span id="page-13-1"></span>4.3.4 WIFI 计划

在 服务-->WIFI 计划 选项中, 用户可设置无线 WIFI 的相关事件, 如 wifi 的启动或者关闭, 如下图所示。

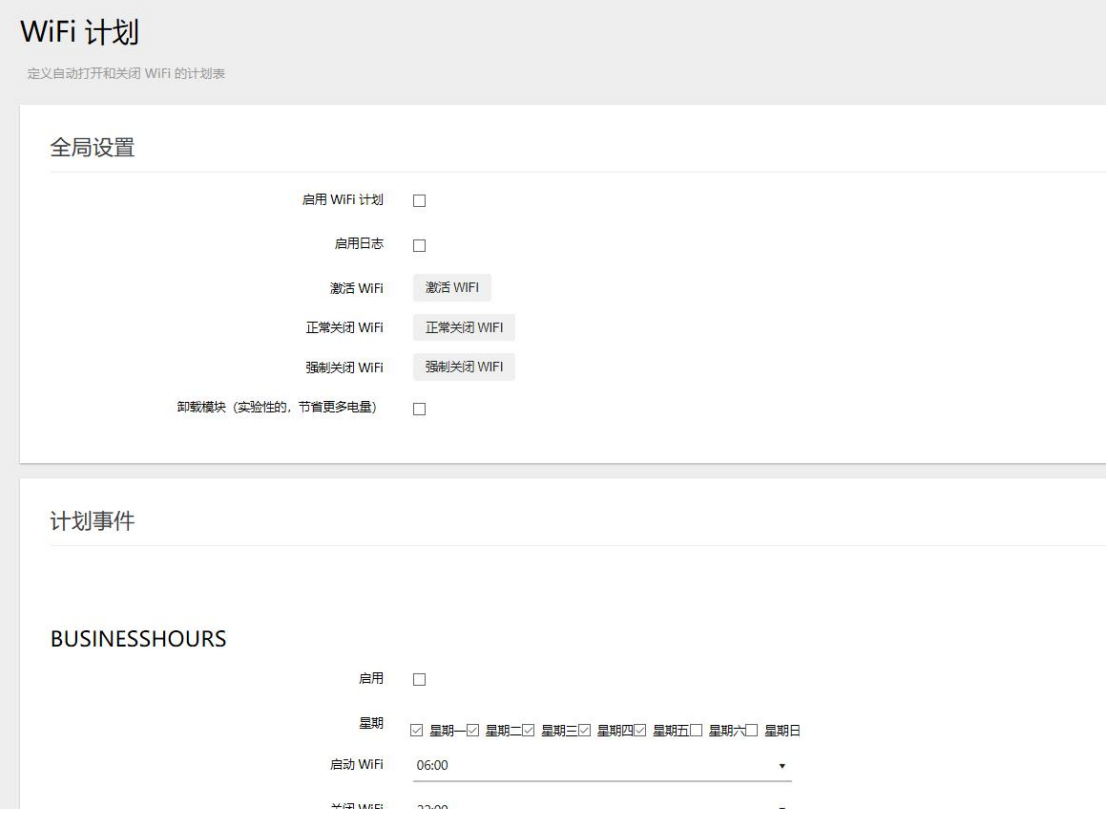

#### <span id="page-14-0"></span>4.4 网络

在网络设置一栏中,用户可设置及查询网络相关的参数,如登录网关设置,wifi 设置,防火墙等,下面将介绍部分用户 常用的设置选项。

#### <span id="page-14-1"></span>4.4.1 接口

在网络-->接口中,用户可以设置 LAN 口, WAN 口的相关设置, 如下图所示:

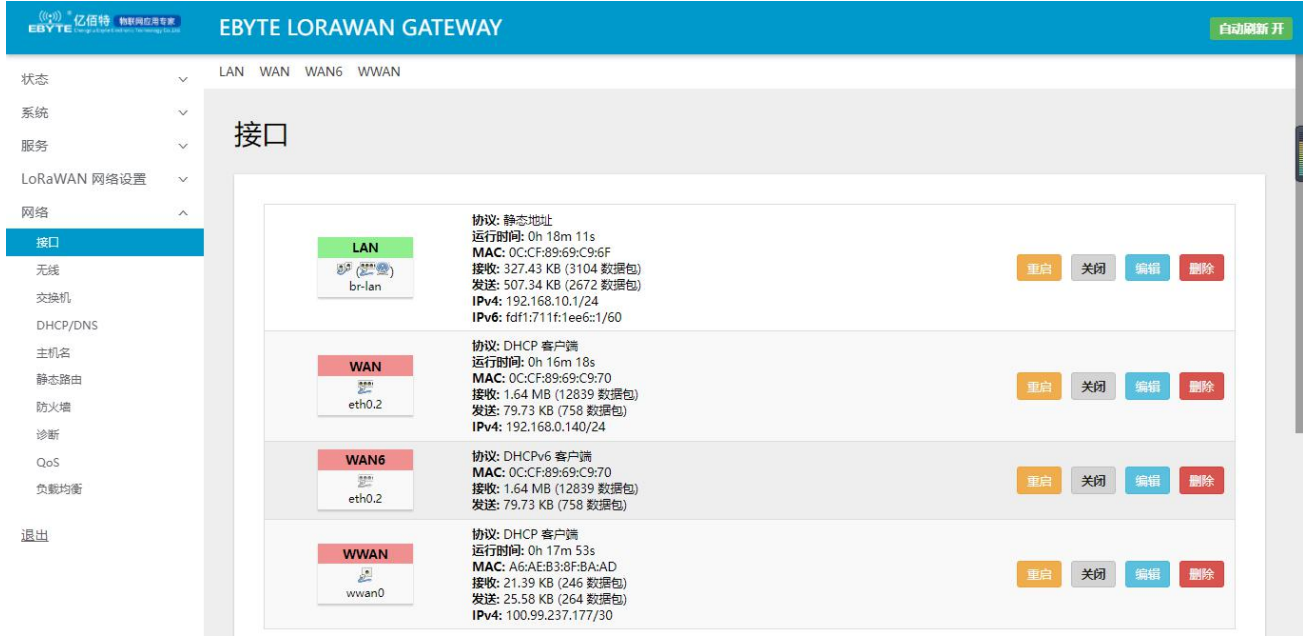

在 LAN 选项中,可以对网关,子网掩码等进行设置,以及 DHCP 功能进行相关设置,如下图所示。

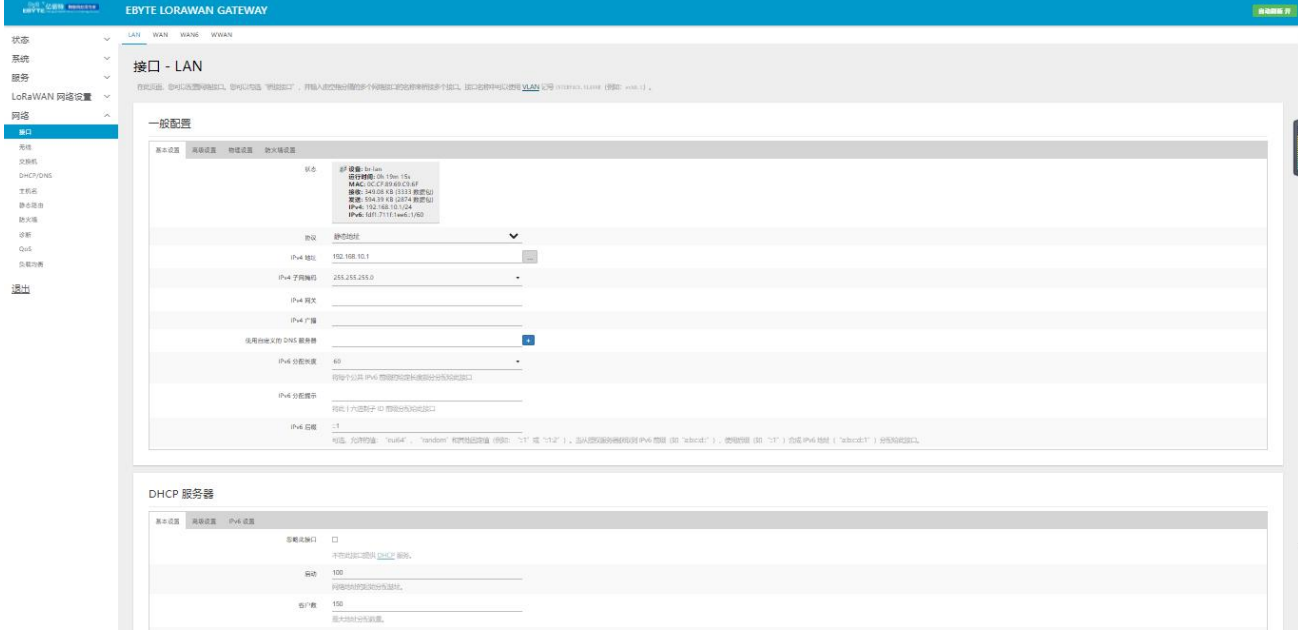

用户可以在一般配置中,设置网关的登录 IP, DHCP IP 池, 客户数, 以及租期等各项设置, DHCP 默认的分配 IP 范围为

192.168.10.100~192.168.1.250,租期默认 12h,动态 DHCP IP 分配默认开启,用户可根据需要,选择关闭与否。 本设备同时支持 VPN 客户端(pptp,l2tp 协议类型)。下面,将对 VPN 客户端做一次演示。 首先,我们点击添加新接口,得到如下信息,这里,我们将名称设置为 PPTP,协议选择 PPtP。

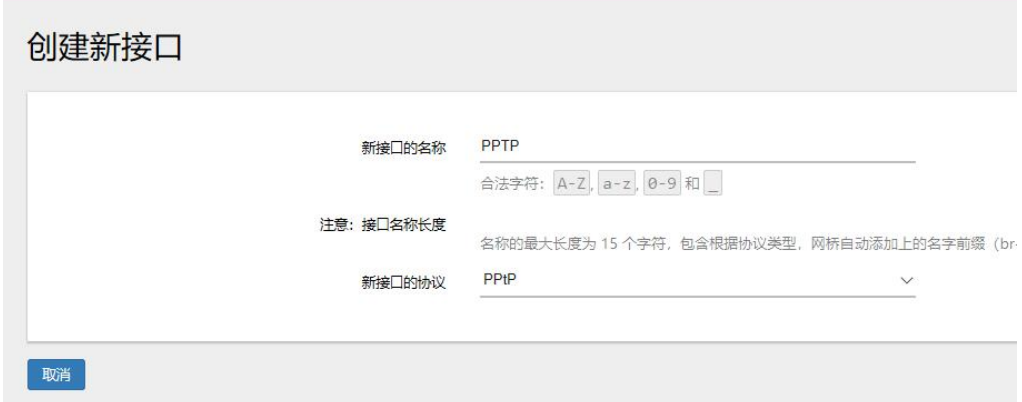

在基本设置中,我们输入相应服务器 IP,用户名以及密码,并将该接口加入防火墙,并保存与应用。

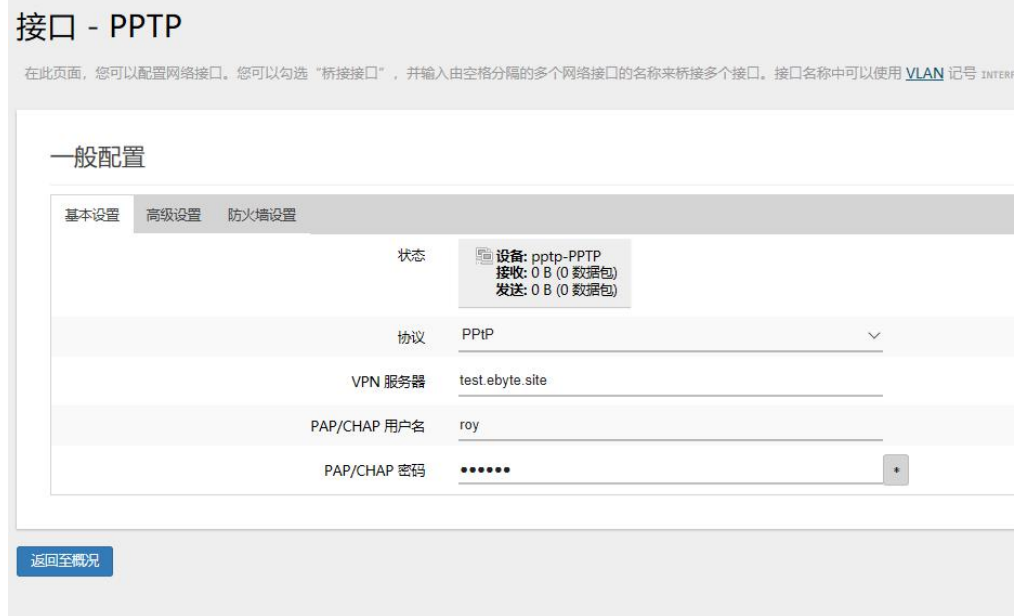

等待少许,随后, VPN 接口被服务器分配了 IP 地址,表示已经连接了远程 VPN 服务器。

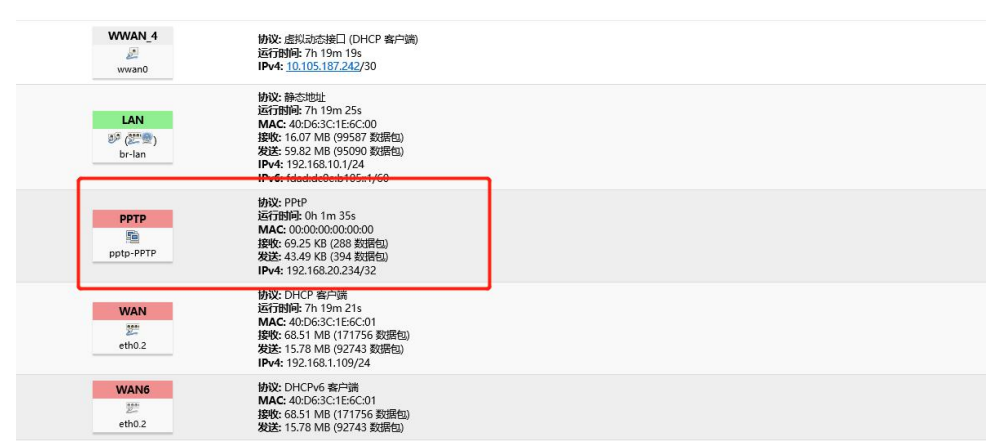

此时,我们 ping 服务器的内网 IP,能够 ping 通。

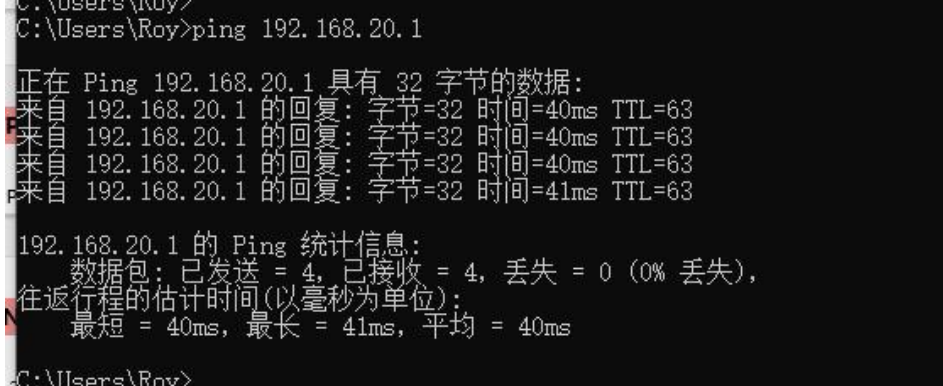

同样,L2TP 方式的 VPN 和 PPTP 设置方式大致相同。

这里,我们对其他接口不做概述,同时,也建议客户若非特殊需求或专业人员,尽量不轻易设置其他接口的相关参数,。

#### <span id="page-16-0"></span>4.4.2 无线

在网络-->无线-->无线概况选项中,点击 编辑选项用户便可设置和查询无线相关的参数,如设置无线密码,工作模式, MAC 过滤等, 如下图所示。

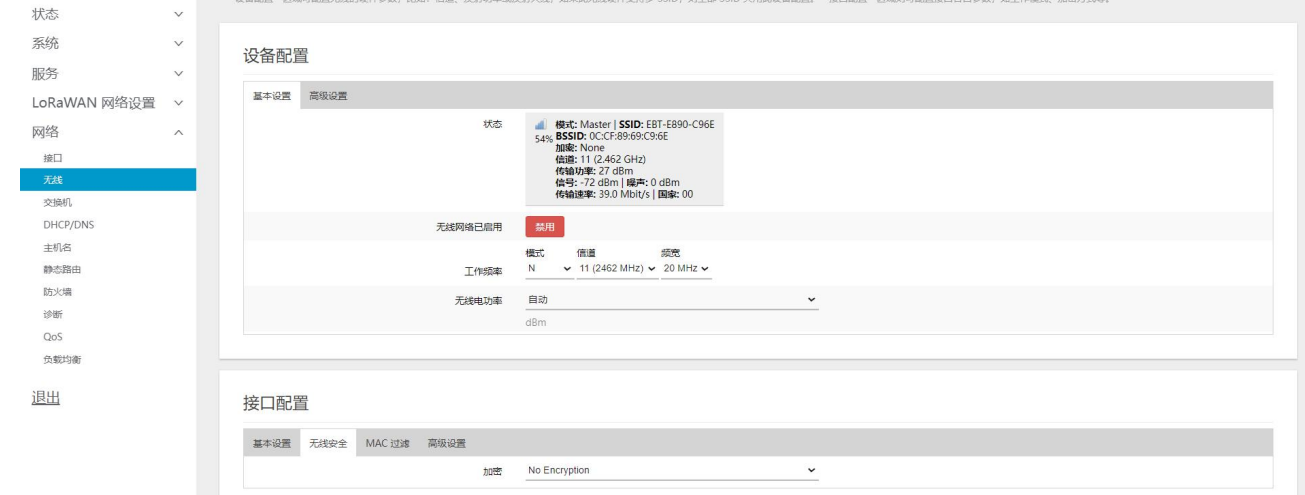

在无线 WIFI 中, 默认的 WIFI 名为: EBT-E890-XX:XX 其中后面的字符为该设备的 MAC 地址前四位。 WIFI 密码默认为空

#### <span id="page-16-1"></span>4.4.3 交换机

在网络-->交换机选项中,用户可以结合 网络-->接口 设置网口的类型(如 LAN 口还 WAN 口)或网口启用/关闭,在后面 的版本中,将会结合负载均衡做相关设置,设置界面如下图所示。

![](_page_17_Picture_57.jpeg)

#### <span id="page-17-0"></span>4.4.4 DHCP/DNS

在 网络-->DHCP/DNS 选项中,使用 MAC-地址鉴别主机,IPv4-地址分配 地址,主机名分配标识。静态地址分配:在"网 络->DHCP/DNS->基本设置"处设置。该功能是 LAN 接口 DHCP 设置的延伸,用于给 DHC 客户端分配固定的 IP 地址和主机标识。 只有指定的主机才能连接,并且接口须为非动态配置。

![](_page_18_Picture_69.jpeg)

## <span id="page-18-0"></span>4.4.5 主机名

在 网络-->主机名 选项中,可以实现自定义的域名解析,用户可填写自己想要的任意主机名(域名),这里我们将 "EBYTE-4G-ROUTER"设置为主机名,对应的 IP 地址为 192.168.10.109。这样,便实现了主机名与 IP 地址之间的映射,当 本地解析 EBYTE-4G-ROUTER 实际解析的是 192.168.10.109 地址。

![](_page_18_Picture_70.jpeg)

![](_page_18_Picture_71.jpeg)

然后, 我们在 windows 命令行 ping 一下主机名如下:

![](_page_19_Picture_58.jpeg)

#### <span id="page-19-0"></span>4.4.7 负载均衡

负载均衡功能能够将网关多网络接口(如有线以太网与 4G 无线) 动态分配各网络的使用优先级, 使能, 甚至各网口之间 的流量比例。它能够使用户根据实际的网络环境做出相关的分配机制。下面,我们将对负载均衡功能进行相关说明。在我们 的网关上,接入了两个网络接口分别是 wan(有线以太网)以及 wwan(4G 无线), 当我们开机后, 我们可以在 状态-->负载均衡 选型中查看两个接口的运行状态。

![](_page_19_Picture_59.jpeg)

用户可以在这里,通过其他子选项处理一些接口存在的异常或设置一些参数。在选项 网络-->负载均衡中,用户可设置负载 均衡的相关参数,如下图所示。

![](_page_20_Picture_83.jpeg)

在本设备中,我们已经默认为用户设置了 2 个多网口的负载均衡配置,下面,我们针对这俩个接口所构成的负载均衡分 别对此功能的相关子选项做一个简单的说明,用户可以了解之后,学会配置自己的规则。

接口:

成员:

用来设置每一个 MWAN 接口的跃点数 (即接口优先级) 和所占比重。成员命名规则一般为: "接口名称\_跃点数\_权重比"。 如下图所示。

![](_page_20_Picture_84.jpeg)

上述定义了 4 个成员,分别具有不同的跃点数和权重组合,它为后面的策略提供服务。

策略:

用来把成员进行分组,告诉 MWAN 如何分配"规则"中使用这一策略的流量。拥有较低跃点数的成员将会被优先使用。 拥有相同跃点数的成员根据权重把流量按比例进行划分。进行负载均衡的成员之间拥有较高比重的成员将会被分配到更多流 量。本设备默认了 5 种策略, 如下图所示。

| 成员<br>接口<br>通知<br>全局<br>策略<br>规则                                                                                                    |                       |          |                                                                                                    |
|----------------------------------------------------------------------------------------------------|-----------------------|----------|----------------------------------------------------------------------------------------------------|
| MWAN - 策略                                                                                                    |                       |          |                                                                                                    |
| "策略"把成员进行分组, 告诉 MWAN 如何分配"规则"中使用这一策略的流量<br>拥有较低跃点数的成员将会被优先使用。拥有相同跃点数的成员把流量进行负载均衡。<br>进行负载均衡的成员之间拥有较高比重的成员将会被分配到更多流量。<br>名称允许包括 A-Z、a-z、0-9、_但是不能有空格。名称应该在 15 个字符以内<br>策略不应该与接口、成员、规则中的任意一个设置项便用相同的名称 |                       |          |                                                                                                    |
| 各字                                                                                                    | 分配的成员                 | 备用成员     |                                                                                                    |
| wan_only                                                                                                    | wan_m1_w3             | 不可达 (拒绝) | 删除<br>$\sim$<br>编辑<br>$\sim$                                                                                      |
| balanced                                                                                                    | 4g m1 w2<br>wan_m1_w3 | 不可达(拒绝)  | $\sim$ $\sim$ $\sim$<br>躺<br>删除                                                                                   |
| 4g only                                                                                                    | 4q m1 w2              | 不可达 (拒绝) | 删除<br>编<br>$\hat{\phantom{a}}$<br>$\check{~}$                                                                     |
| wan 1 4g 2                                                                                                    | 4g m2 w2<br>wan m1 w3 | 不可达 (拒绝) | $\widehat{\phantom{a}}$<br>编辑<br>删除<br>$\begin{array}{c} \begin{array}{c} \circ \\ \circ \end{array} \end{array}$ |
| 4g 1 wan 2                                                                                                    | 4q m1 w2<br>wan_m2_w3 | 不可达(拒绝)  | $\hat{\phantom{a}}$<br>編<br>删除<br>$\check{~}$                                                                     |
| 添加                                                                                                    |                       |          |                                                                                                    |

解释说明如下表所示:

![](_page_21_Picture_118.jpeg)

规则:

它基于 IP 地址、协议、端口把流量划分到指定的"策略"中。规则按照从上到下的顺序进行匹配。除了第一条能够匹 配一次通信的规则以外,其它规则将被忽略。不匹配任何规则的通信将会由系统默认路由表进行。

如下图所示,表征的是所有的目标地址或协议都走 wan\_1\_4g\_2 的策略,即优先使用有线的网络数据, 当有线以太网出故 障或者没有数据流时,则从 4G 接口获取流量。当第一条规则不满足时, 匹配下面一条, 否则将会被忽略。

![](_page_21_Picture_119.jpeg)

若当前策略类型满足用户所需的话,用户进需要在上图中, default\_rule 规则中点击编辑按钮, 修改相应的策略即可。

![](_page_21_Picture_120.jpeg)

#### <span id="page-22-0"></span>4.4.8 防火墙

在 网络-->防火墙 选项中,进行网络安全以及通信规则的相关设置,如下图所示。

![](_page_22_Picture_130.jpeg)

#### 4.4.7.1 IP 动态伪装(MASQ)

MASQ 也就是 MASQUREADE, 地址伪装, 将离开数据包的源 IP 转换成网关某个接口的 IP 地址, 如图勾选 IP 动态伪装, 系统会将流出网关的数据包的源 IP 地址修改为 WAN 口的 IP 地址,这里, 默认方式为 IP 动态伪装开启。

![](_page_22_Picture_131.jpeg)

#### 4.4.7.2 通信规则(SNAT&DNAT)

在 网络-->防火墙-->通信规则中, 有 Source NAT 一栏, Source NAT 是一种特殊形式的封包伪装, 改变离开网关数据包 的源地址,例如,将离开网关的数据包的源 IP

地址固定修改为 192.168.1.1 (真实 IP: 192.168.10.1), 其设置界面如下所示, 名字为 EBYTE 为设置后的显示界面, 名为 TEST 的, 为添加时的显示界面。

![](_page_23_Picture_121.jpeg)

在该设备,默认没有添加 Source NAT,在使用该功能时,用户可根据相关需求进行相关设置。

DNAT 是目的地址的替换,将进入网关的目的地址是 WAN 口 IP 的数据包的目的 IP 地址替换成用户设置的的 IP 地址。

#### 4.4.7.3 端口转发

端口转发允许来自 Internet 的计算机访问私有局域网内的计算机或服务,如将外网的 82 端口上的 TCP 数据转发到内网 192.168.10.119 上的 82 端口上,会有如下设置。

#### 端口转发

![](_page_23_Picture_122.jpeg)

#### <span id="page-23-0"></span>4.4.9 网络诊断

在 网络-->网络诊断 选项中,支持在线诊断功能: Ping 工具,直接在网关端,对特定的地址进行 ping 测试。 网关解析工具,获取访问地址时,经过的路由路径。 DNS 查看工具,可以将域名解析为 IP 地址。 如下图所示。

![](_page_23_Picture_123.jpeg)

#### <span id="page-24-0"></span>4.4.10 流控管理 (Qos)

在网络-->Qos 选项中,可以根据网络地址,端口或服务,为流量数据包进行排序,并针对某个接口进行网络限速等功能。 如下图所示。

![](_page_24_Figure_4.jpeg)

## <span id="page-24-1"></span>4.5 LoRaWAN 网络设置

在 LoRaWAN 网络设置一栏中,用户可设置及查询 LoRaWAN 的频段、LoRaWAN 网关的相关的参数,以及查看当前的状态信 息。如接收、发送的报文数量、当前信道使用率、RSSI&SNR、上下行数据包时间及空中时间。下面将介绍部分用户常用的设 置选项。

#### <span id="page-24-2"></span>4.5.1 LoRaWAN 频段设置

LoRaWAN 频段设置分为频段地区和频段设置。

频段地区是指 LoRaWAN 协议中规定的 Regional Parameter, EU868/IN865/RU864/US915/AU915/AS923/KR920, 此型号支 持 EU868/IN865/RU864 这三个地区文件,其中 EU868 频段地区配置如下:

![](_page_25_Picture_30.jpeg)

#### IN865 默认频段地区配置如下:

![](_page_25_Picture_31.jpeg)

RU864 频段地区默认配置如下:

![](_page_26_Picture_57.jpeg)

段,每个频段间隔至少为 0.2MHz,最多可配置八个。

![](_page_26_Picture_58.jpeg)

#### <span id="page-26-0"></span>4.5.2 LoRaWAN 网关设置

LoRaWAN 网关设置可设置网关的相关参数

![](_page_27_Picture_60.jpeg)

网关 ID:网关识别号,

服务器地址:LoRaWAN 服务器地址 服务器上行端口:数据上行端口号 服务器下行端口:数据下行端口号 响应超时时间:网关与服务器通信超时时间 统计间隔:网关状态上报周期 心跳时间:网关心跳上报周期 转发规则:网关转发相应 LoRa 数据包策略

#### <span id="page-27-0"></span>4.5.3 LoRaWAN 状态

![](_page_27_Picture_61.jpeg)

接收报文:显示 LoRaWAN 网关接收到的 LoRa 报文总数

发送报文:显示 LoRaWAN 网关发送的 LoRa 报文总数

lora 信道使用率:图表展示了 12 个小时内所有信道的占用比率、通常情况下 8 个信道的使用率分布呈平均态势、如出 现某一个信道使用率远低于其他信道、说明该信道可能存在故障。

#### RSSI&SNR:

RSSI 图表展示统计的接收报文的信号强度、可用来判断当前环境信息好坏、RSSI 的值越小、接收的灵敏度越高。 SNR 图表展示统计的接收报文的信噪比、SNR 的值越高、说明噪声占信号的比率越低、通信效果越好。

![](_page_28_Figure_7.jpeg)

上/下行数据包时间:网关每分钟接受/发送 LoRa 数据包数量

上/下行空中时间:接受/发送 LoRa 数据包的空中时间

## <span id="page-29-0"></span>第五章 设备面板标识及功能设置

设备面板实物图(正视图)如下图所示。

![](_page_29_Picture_4.jpeg)

## <span id="page-29-1"></span>5.1 LED 指示灯

在面板中,各 LED 指示灯说明,如下表所示。

| 名称       | 说明            |  |
|----------|---------------|--|
| WLAN 指示灯 | WiFi 灯上电闪烁    |  |
| 4G 指示灯   | 无此功能          |  |
| ETH 指示灯  | 网线连接亮起        |  |
| LINK 指示灯 | 连上服务器常亮       |  |
| RXD 灯    | 网关接收数据灯       |  |
| TXD 灯    | 网关发送数据灯       |  |
| SYS 灯    | 射频模块和网络正常运行常亮 |  |
| PWR 灯    | 上电常亮          |  |

## <span id="page-29-2"></span>5.2 按键设置

在面板中,各物理按键的作用以及使用说明如下表所示。

![](_page_29_Picture_145.jpeg)

## <span id="page-29-3"></span>5.3 其他标识

在面板中,其他标识说明,见下图所示。

![](_page_30_Picture_2.jpeg)

## <span id="page-30-0"></span>修订历史

![](_page_30_Picture_78.jpeg)

## <span id="page-30-1"></span>关于我们

![](_page_30_Picture_6.jpeg)

![](_page_30_Picture_79.jpeg)

![](_page_30_Picture_8.jpeg)